## **110** 年度綜合所得稅結算申報稅額試算服務 適用郵簡或簡訊下載說明事項

## 什麼情形下會收到郵簡或簡訊通知?

依據綜合所得稅結算申報稅額試算服務作業要點叁、十、(二)規定,納稅義務人課 稅年度之前一年度結算申報符合下列條件之一,且該年度非屬親至財政部各地區國 稅局(或其所屬分局、稽徵所、服務處)由服務人員協助或輔導完成申報者,得以憑 證或行動電話認證為通行碼至財政部電子申報繳稅服務網站 (https://tax.nat.gov.tw)查詢及下載課稅年度試算書表。稽徵機關對於納稅義務 人有留存手機號碼者以郵簡通知其適用該服務,免寄送 試算書表。

(一)課稅年度之前一年度結算申報採用稅額試算服務作業。

(二)以憑證或行動電話認證為通行碼辦理線上登錄完成申報。

## 收到郵簡通知,該如何下載試算通知書?

自 111 年 4 月 25 日起至 6 月 30 日止,至財政部電子申報繳稅服務網站  $(\text{https://tax.nat.gov.tw})$ ,點選「個人/稅額試算服務/開始報稅/110年度稅額試算書表 電子檔案下載」,利用自然人憑證(或電子憑證、健保卡及密碼、行動自然人憑證)或 行動電話認證下載稅額試算通知書及相關書表。

(一)自然人憑證或電子憑證使用期限到期等因素,致無法下載稅額試算書表電子檔 案,請逕洽各發證單位辦理;或可由納稅義務人本人攜帶身分證及印章就近至 任一國稅局所屬分局、稽徵所、服務處申請補發稅額試算書表。

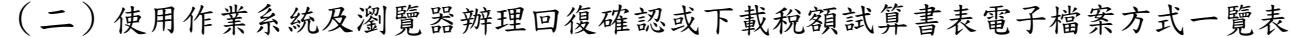

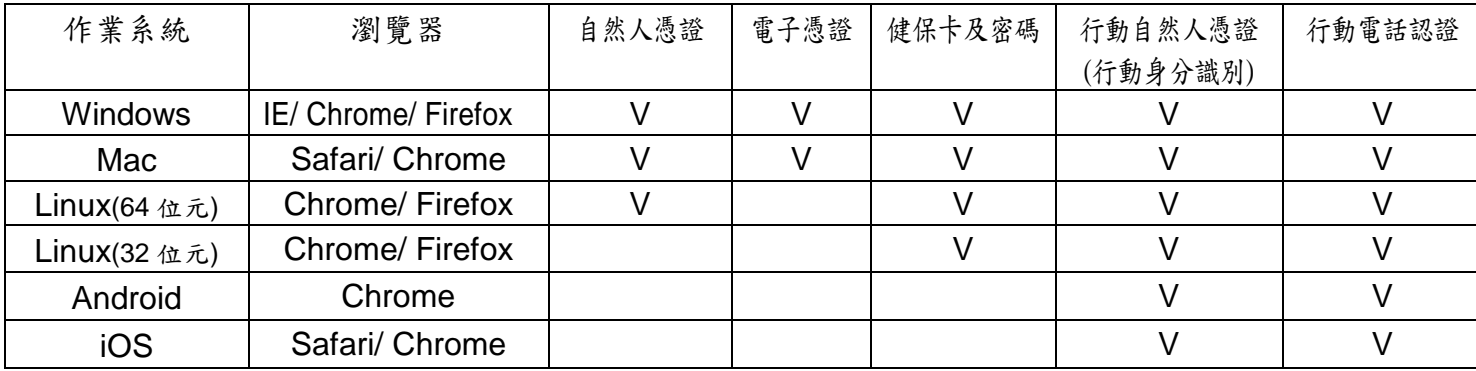

(三)請透過網路連結至財政部電子申報繳稅服務網站(https://tax.nat.gov.tw),依 下列圖示步驟,利用電腦並安裝讀卡機或利用行動裝置(智慧型手機或平板電 腦),下載稅額試算通知書及相關書表,再透過電腦或行動裝置繳納稅款或回復 確認。

\*使用行動電話認證及已註冊行動自然人憑證者,無須讀卡機即可下載。

步驟 1 進入「財政部電子申報繳稅服務網」,點 選「稅額試算服務」

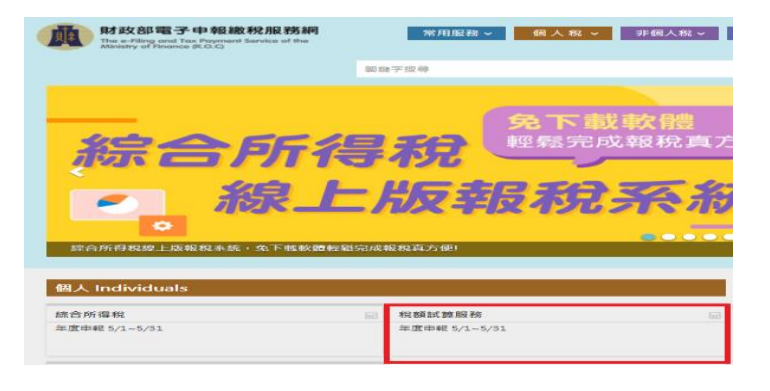

步驟 2 先將服務網址 https://pfiles.tax.nat.gov.tw 加入信任網站,再點選「110 年度稅額試 算書表電子檔案下載」

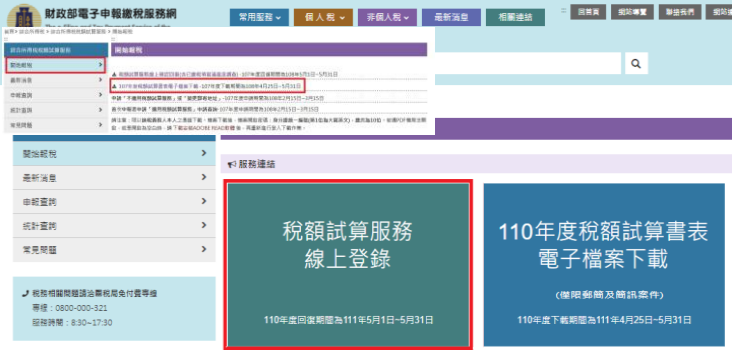

步驟 3 選擇登入的方式,進行身分驗證。行動裝 置僅得以「行動自然人憑證」或「行動電 話認證」方式登入

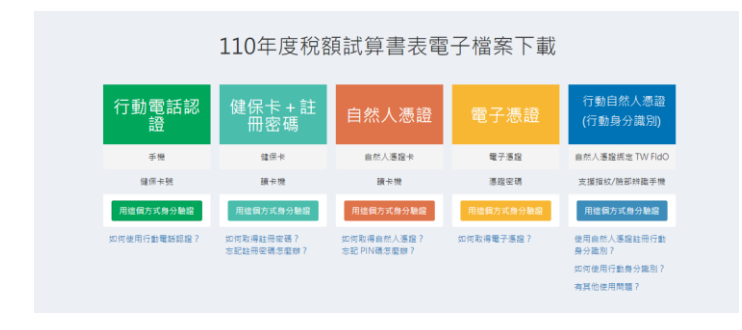

步驟 4 輸入文件開啟密碼「身分證統一編號(第 1 位為大寫英文)」,即可開啟檔案

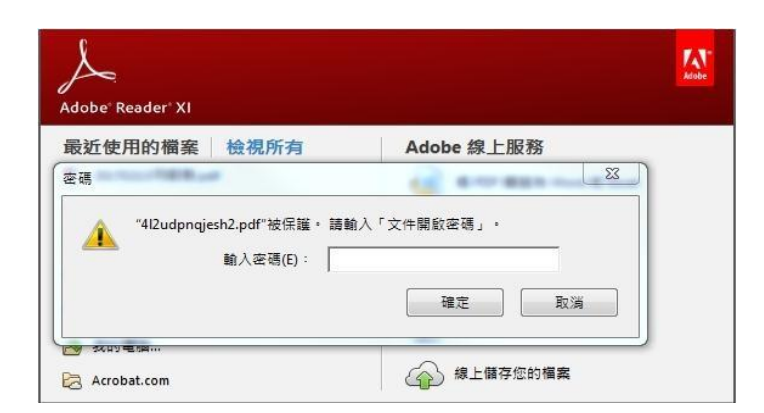

步驟 5 進入「財政部電子申報繳稅服務網」,點選「稅 額試算服務」/「開始報稅」/「稅額試算服 務線上登錄」

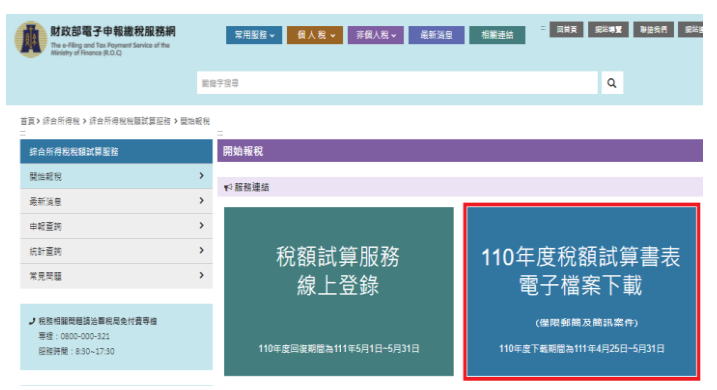

步驟 6 選擇登入的方式,進行身分驗證。行動裝置 僅得以「身分證統一編號+線上驗證碼」、「行 動自然人憑證」或「行動電話認證」方式登入

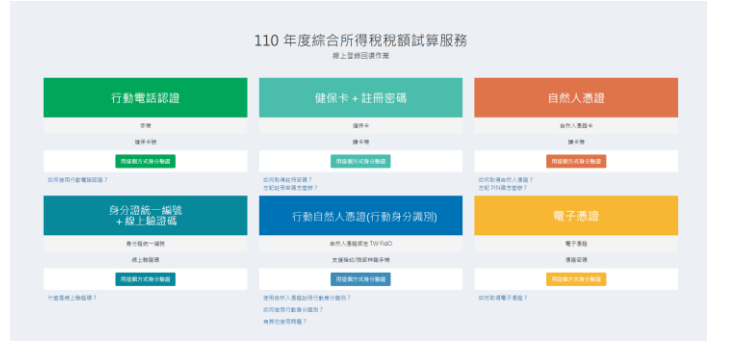

步驟 7 輸入相關資料繳納稅款或回復確認,即完成 110 年度綜合所得稅結算申報

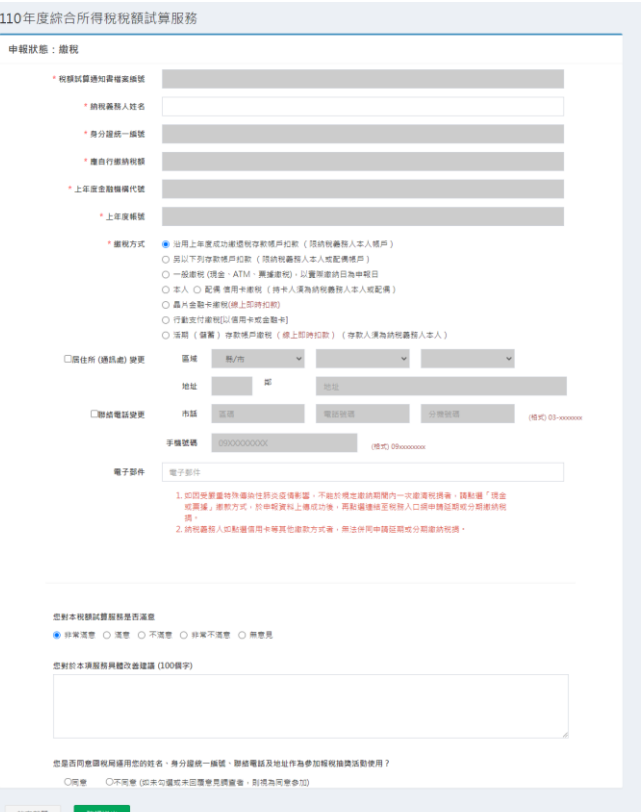